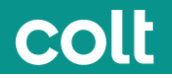

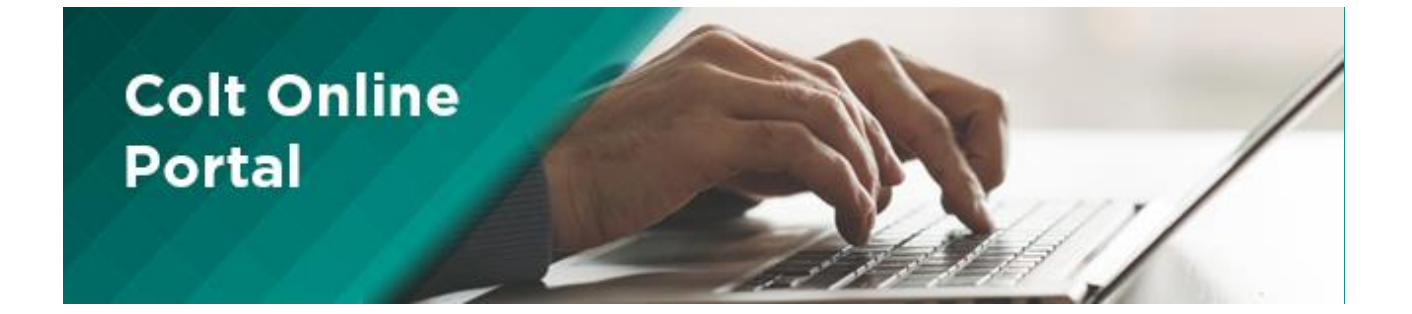

# **Customer User Guide**

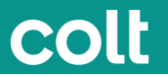

# Service Support > Services

# **Services**

The Services page in Colt Online gives you an overview of all your live Services you have with Colt. To view details of your Services, you can select an individual service from the list or refine your search to find services based on Circuit ID, order number or OCN. Searches based on the start date of the service are also possible.

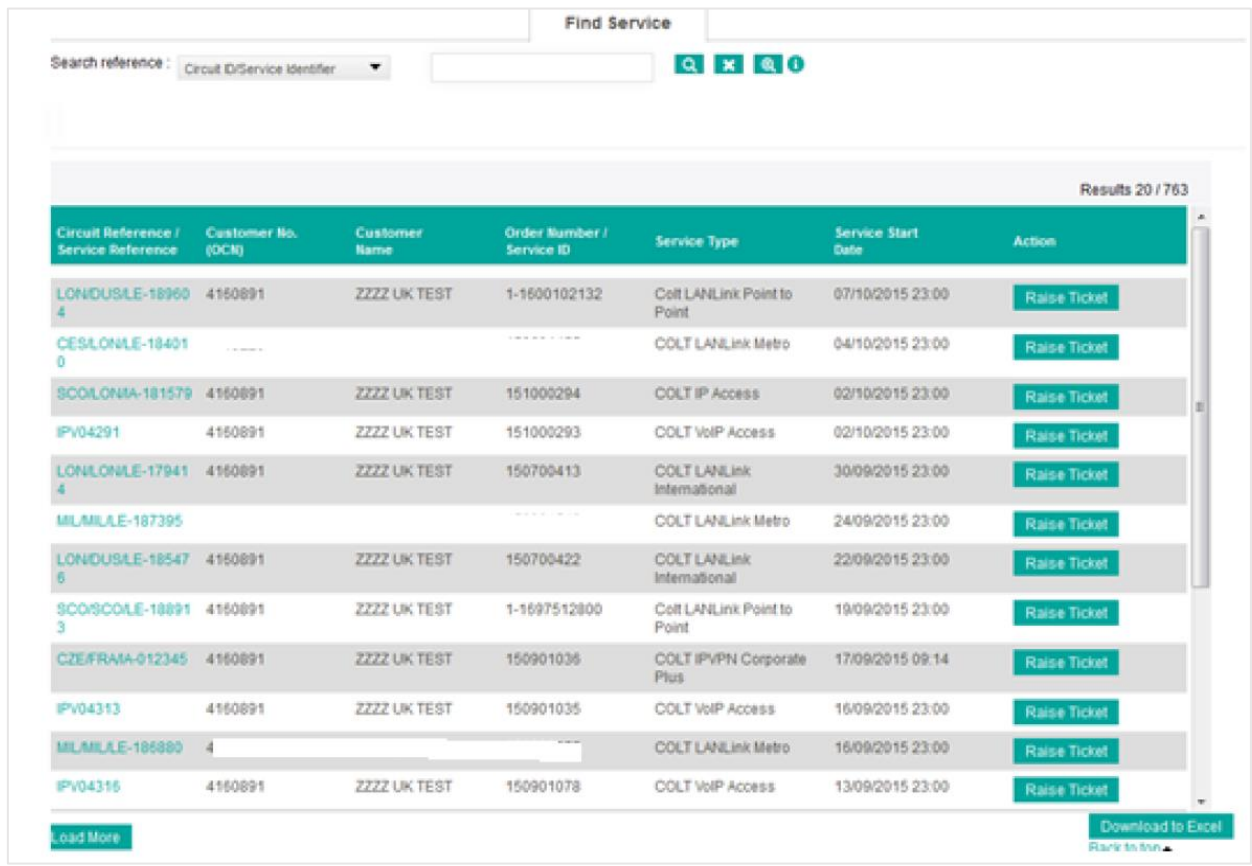

Please click on the Circuit Reference/Service Reference to view all details. You can also download the complete overview into an Excel sheet.

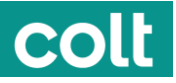

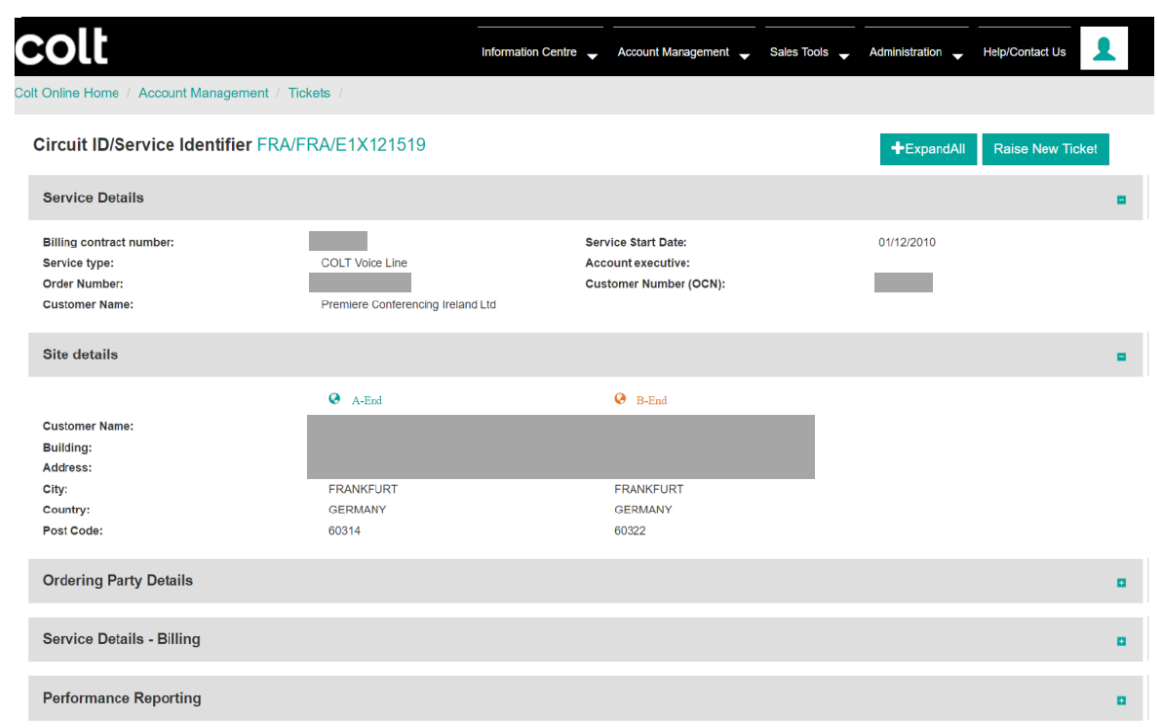

# Tickets > View Tickets

### **View Tickets**

The option Tickets in the Account Management menu OR the Requests, Incidents tile will lead you to a page where you can see all your open tickets with their respective status.

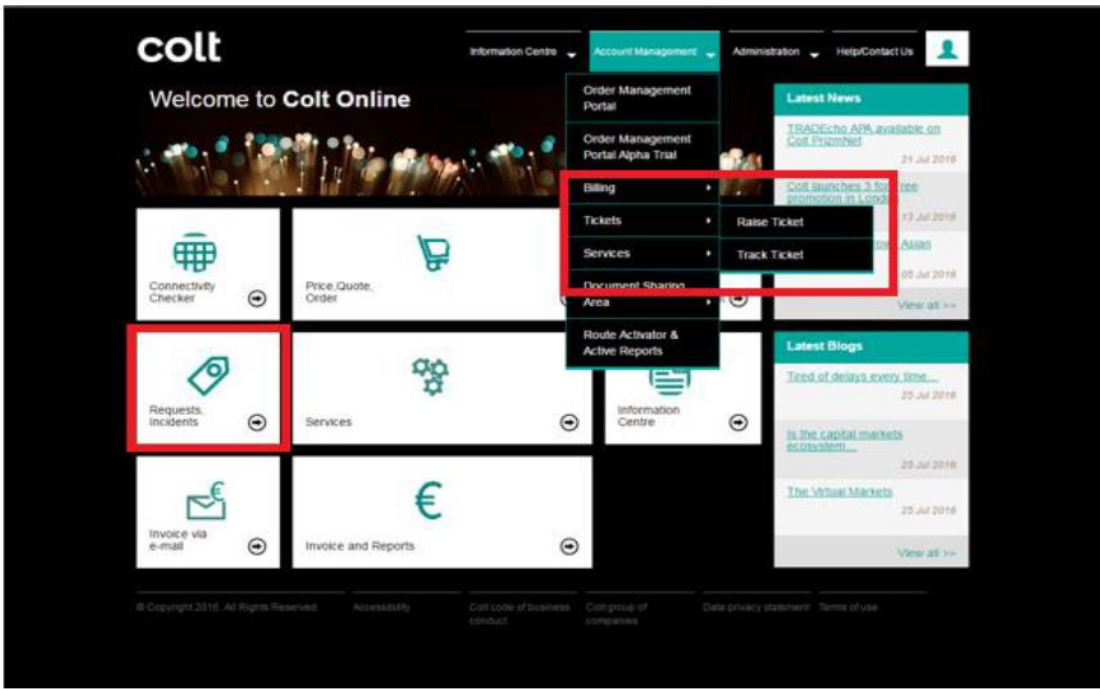

From here you can refine your search to find the ticket you are looking for. You can search for example with the Colt internal reference number, the customer reference number or by using other search criteria in the text field. There is also a range of pre-defined searches available.

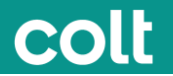

The table itself offers various possibilities to customize your view by sorting or hiding/un-hiding columns.

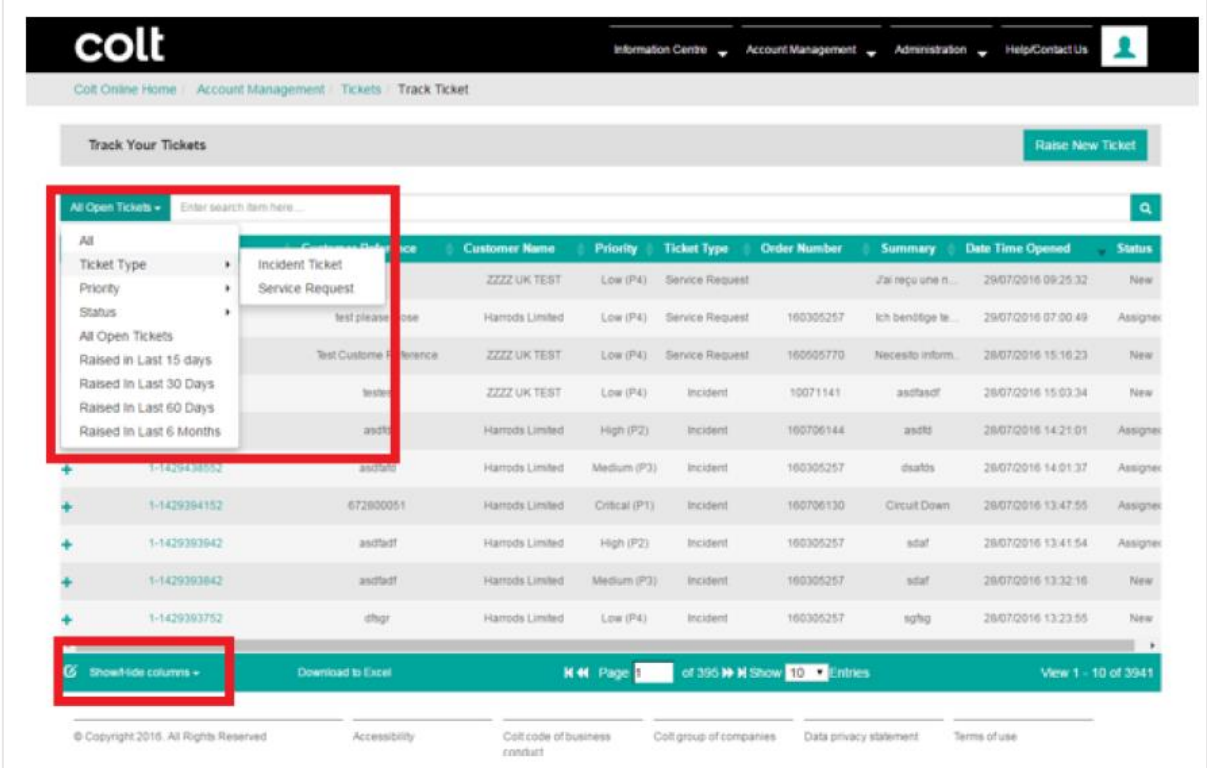

A click on the "+" expands a view with the most important information.

To view detailed information about a ticket click on the Ticket Number link and a screen with the ticket status and progress, the communication and further options will appear:

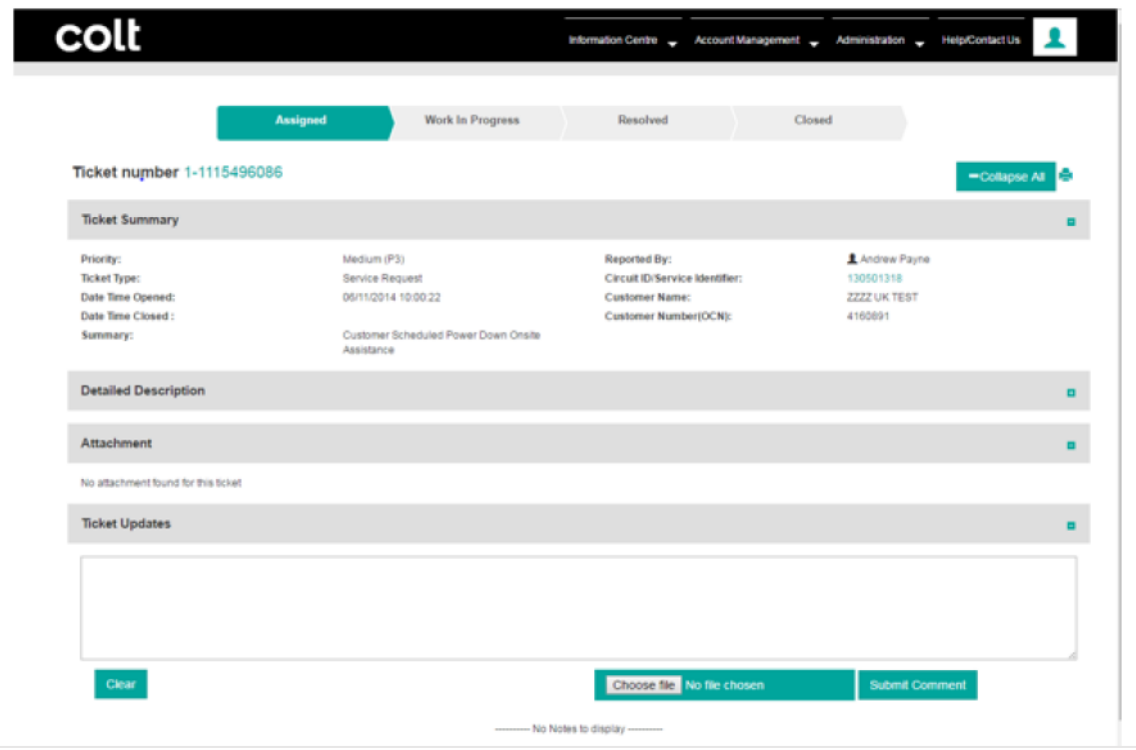

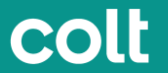

# Tickets > Tracking your ticket

# **Track Tickets**

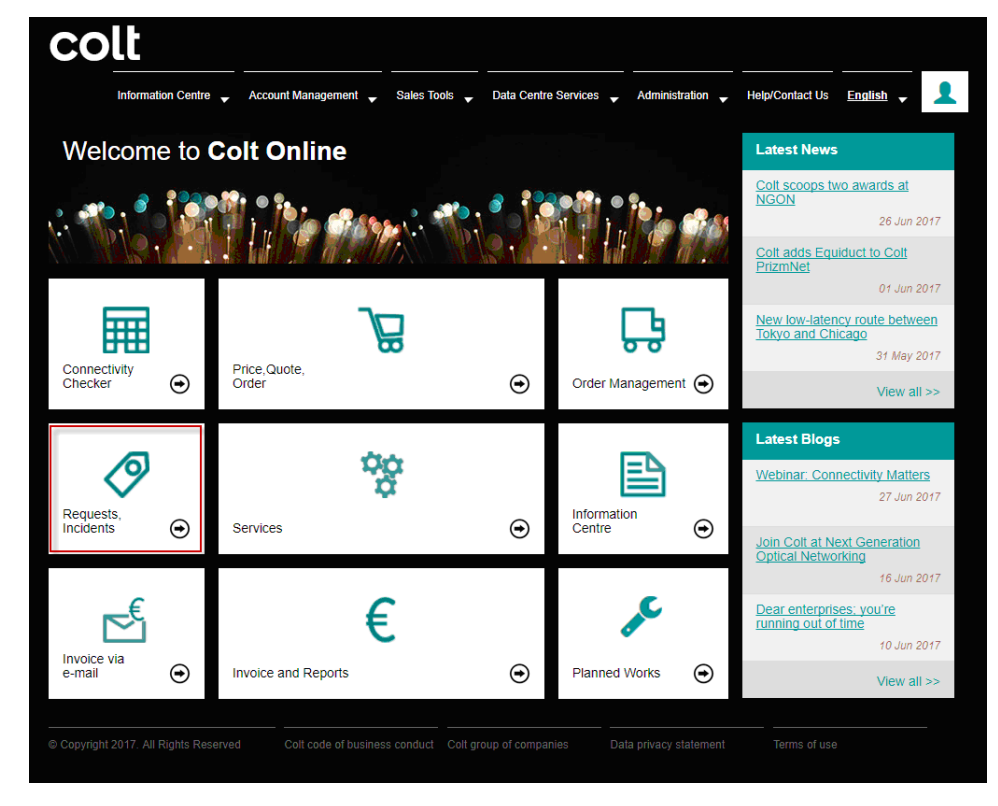

The below screen will show a list of tickets raised for your account

- Click in the ticket number to drill down into the ticket details.
- Click the drop down in the search box to change the pre-filters.
- Use the download to excel button to download the list of ticket in a excel sheet.
- Use the Show/Hide columns add or remove columns from the screen view.

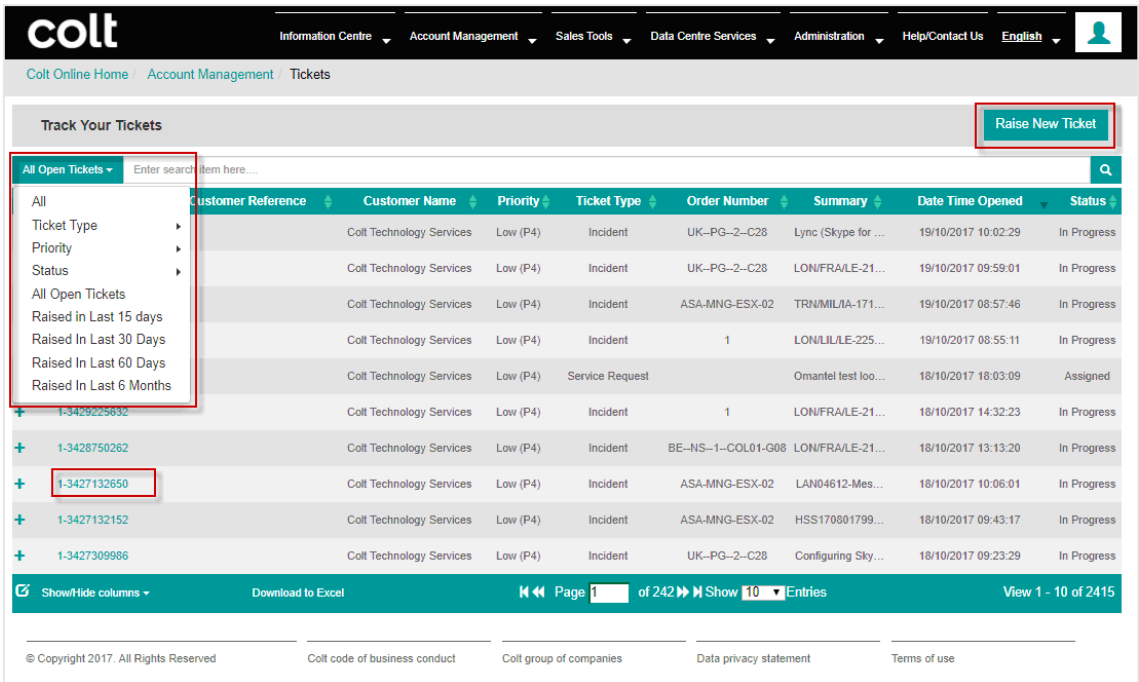

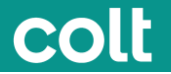

Click on a ticket number to see the screen below.

This screen will show the ticket details where you can:

- See ticket summary
- Detailed description of your request
- Attachments
- Ticket Updates Please add any comment or request related to your ticket here and click Submit. You can also attach a document relevant to your enquiry.

**Notes and updates will be displayed below this section in a timeline order.**

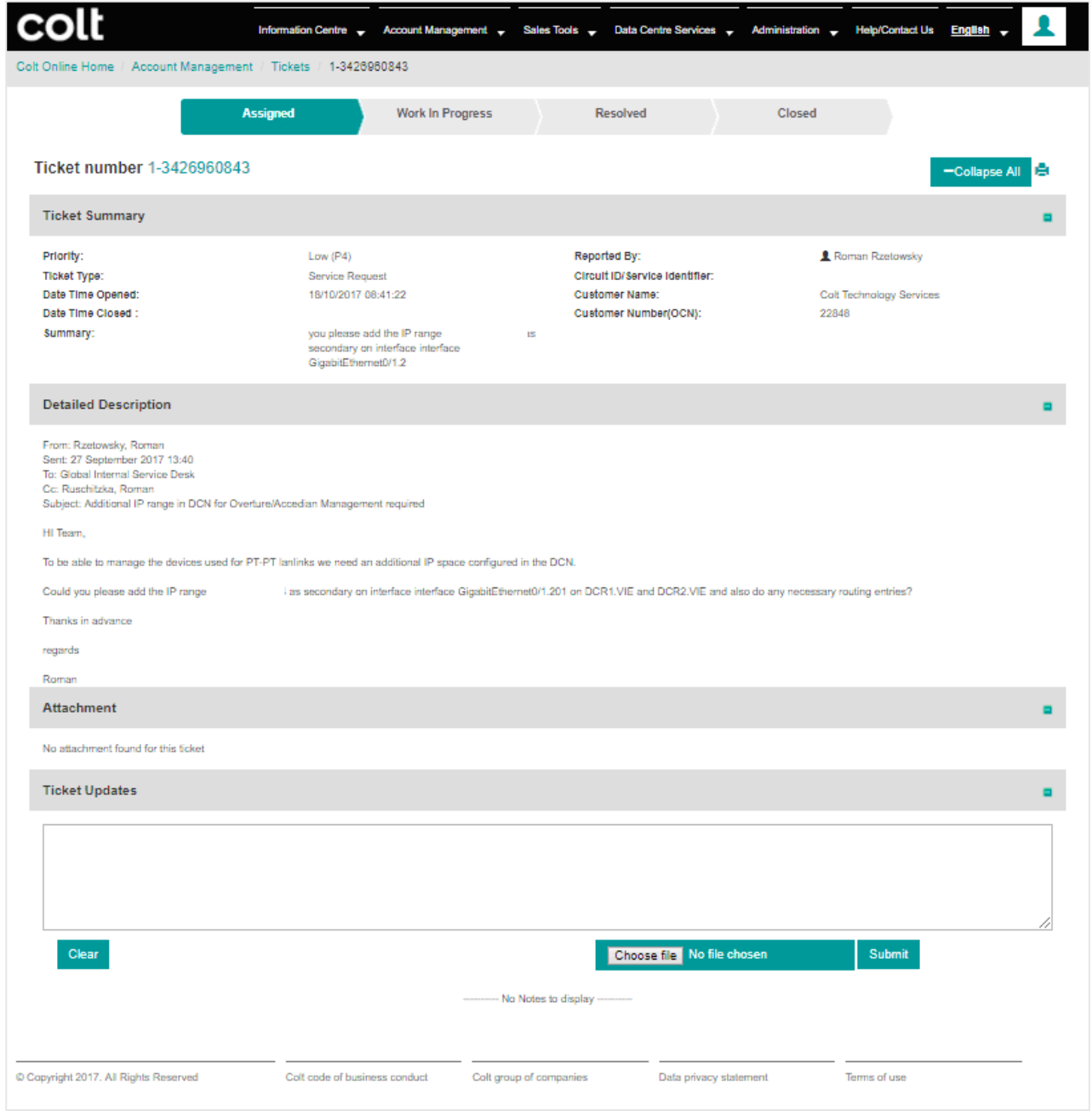

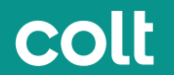

# Planned Works > Change Management

# **Overview of Planned works / Change management operations**

Colt network spans 184,000+ kilometers of long distance, metro fibre, subsea and terrestrial leased capacity across 28 countries. This makes the management of planned works across such a complex network imperative to be precise, controlled and of highest success rate.

All maintenances (normal/emergency) conducted by Colt are reviewed and authorized by:

- Change management: To ensure that the change conforms to customer as well as Colt standards.
- Business Advisors: To evaluate from customers' perspective and apply customer sensitivities, if any.
- Technical Assurance (Level 3): To ensure that the method of procedure, implementation, testing and rollback plan/steps are appropriate for the submitted change.

Maintenances by our 3<sup>rd</sup> party providers (OLOs) are reviewed and authorized at change management level only to communicate the event at the earliest possible opportunity to our affected customers.

# **Planned work categories**

On the basis of impact, changes/planned works are termed, categorized and communicated as:

**SA (Service Affecting) Change***:* A change which shall affect the services of Colt's external customers is termed as SA.

1. **Normal**: A normal change is one which is planned well in advance and is subjected to the normal change procedures of assessment, authorization, approval and scheduling before implementation.

**Lead time:** 10 calendar days or more.

2. **Emergency:** Emergency changes are required to repair a service which is impacting or may in the near future impact the business to a high degree; where the change which must be introduced as soon as possible in order, for example, to resolve a major incident or prevent a major incident occurring, in the near future, or to resolve a business/customer critical requirement. In rare cases shorter time-line requested may also be due to reasons like – involvement of Civil/regulatory agencies, customer agreement, or 3rd party/ vendor dependencies/ constraints. Please note – Colt shall always provide clear justification when informing about an emergency planned maintenance.

**Lead Time:** Depending on risk but generally speaking less than 10 calendar days.

*(Note: Short notice maintenances by our Other licenced operators (OLO)–Whilst Colt endeavours to provide minimum 10 calendar days' notice to its customers; other operators are not always able to provide the same to Colt. Colt makes best effort to reduce hand-off and notify the affected customers with minimum delay. The email notification looks the same as a standard Colt maintenance notification, but the distinction is made in the Subject of the maintenance notification and instead of stating Colt maintenance, it states Third party maintenance work. )*

**NSA (Non-service Affecting) Change***:* A change in which the services of any external customer is not planned be disrupted, is termed as NSA change. This includes switch hits of less than 50 milliseconds. No email notifications are issued to customers for NSA Changes (Colt or OLO).

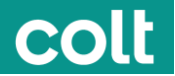

# **Maintenance Windows**

The majority of maintenances (normal, emergency or non-service affecting) are conducted outside normal EU office hours. This means from **18:00 GMT** up to **06:00 GMT** during the week, and **weekends anytime**. Where we are dependent on law of the land (regulatory), external site access or  $3<sup>d</sup>$  party assistance, the maintenance window is subject to the dependency involved and may vary from the standard window as stated above.

### **Email Notifications**

Colt is bound to send advance email notifications to affected customers. Emails are sent from **PlannedWorks@colt.net**. The notification contains necessary details about the planned work in terms of – the maintenance date and time window (in GMT), customer circuit details, and justification for the works being performed. Notifications are always communicated in English, as well as the local language, where the Customer number (OCN) is registered.

# Order Management > Introduction

The Order Management Section allows you to:

- View your orders placed with Colt
- Track the delivery progress of those orders

The key Delivery Dates and status of the order is presented in a user friendly format and updated in near real time so you can always see the latest status.

From the Colt Online homepage simply click on the "Order Management" tile OR select "Order Management Portal" from the Account Management menu.

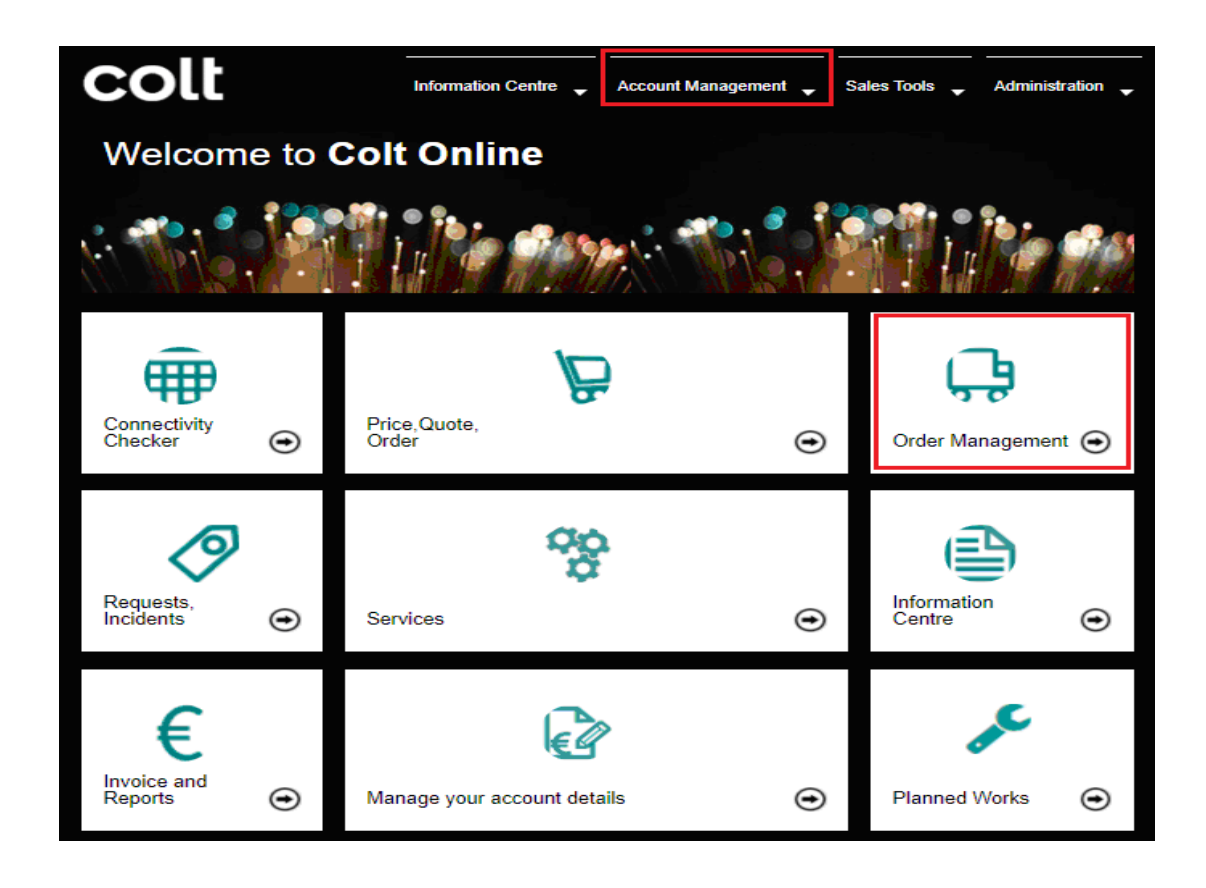

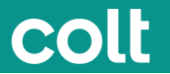

You will be directed to either the Basic or Advanced List View where you can view your Orders.

You can swap between the different list views by clicking on either the Basic or Advanced icons as highlighted in the pictures below.

#### ADVANCED VIEW

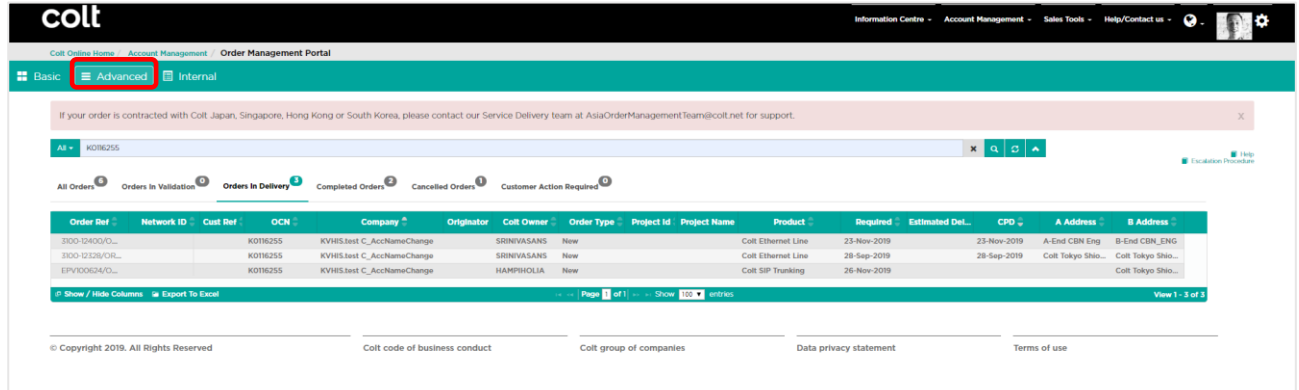

### BASIC VIEW

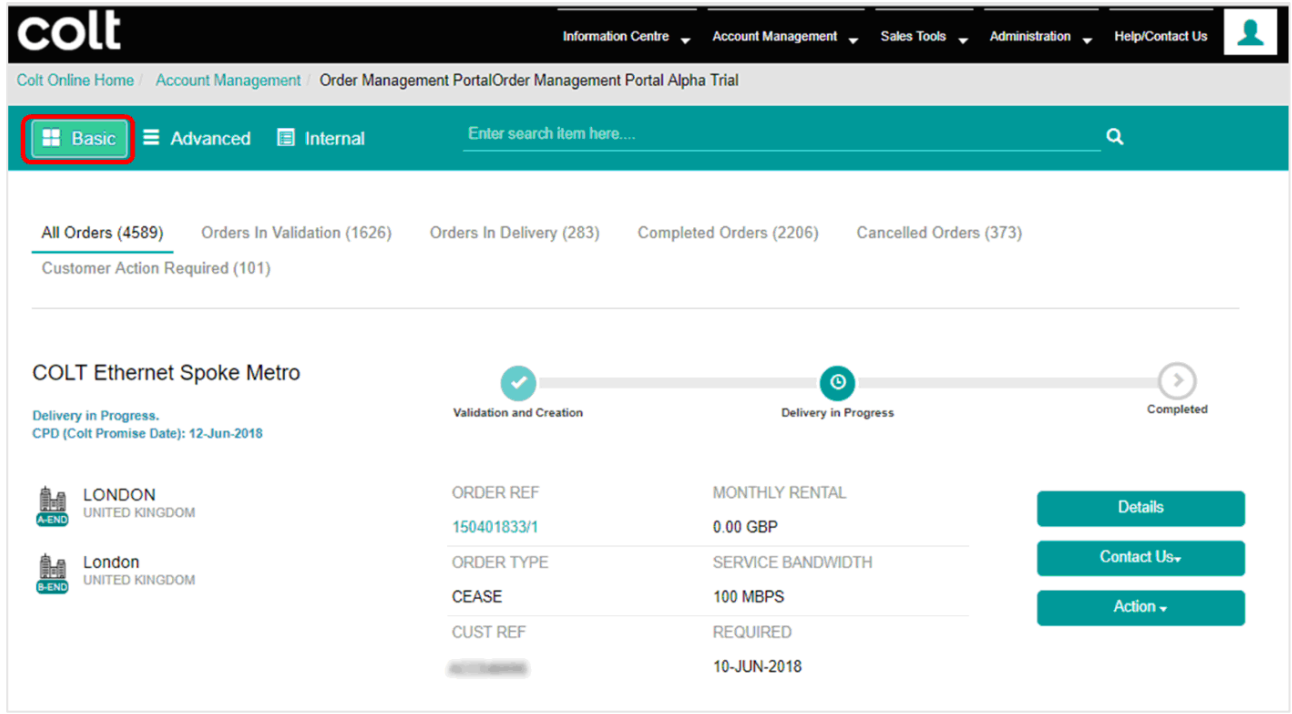

Orders shown are based on the Company Accounts (OCNs) you have assigned in My Profile. If these are not correct changes can be made via your Sales contacts.

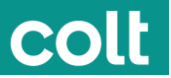

# **How can I find my order?**

You can locate an order within the lists or search with:

• Any key references or words eg: Colt reference numbers, Customer reference number, Product type, originator name etc

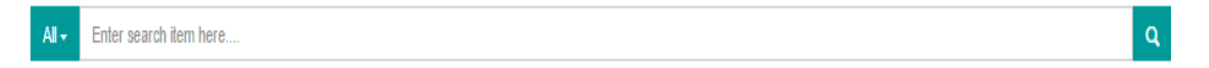

• One of the predefined search options

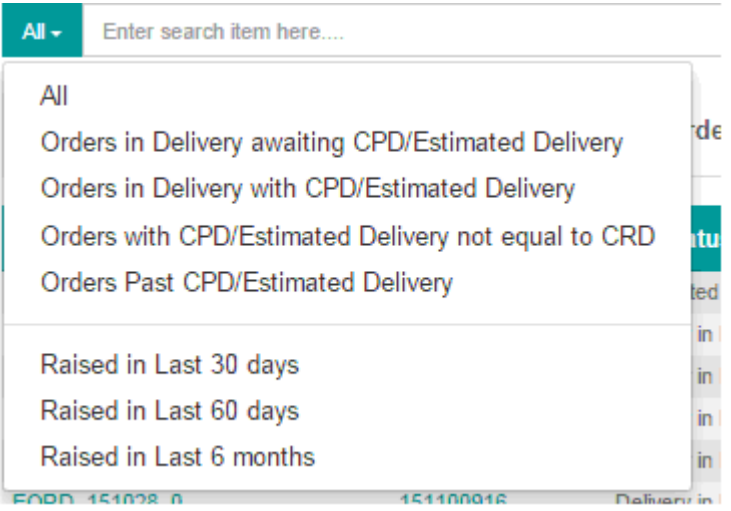

In Colt we are currently working to extend the order Management section and bring you more details of the orders contracted in Japan, Singapore, Hong Kong and South Korea, together with interactive features.

# Administration > Logging In

# **Logging In**

Log into Colt Online – [http://online.colt.net](http://online.colt.net/) using the login and password you received via email.

### **Passwords**

Passwords must adhere to security standards as follows:

- Be at least eight characters in length
- Contain three of these four character types
- Uppercase alphabetic characters A-Z
- Lowercase alphabetic characters a-z
- Digits 0-9
- Punctuation or control characters -! $@$ "%&/()=?`\_,.;:\*'+~  $\{$ []

If you login with either incorrect user ID or incorrect password the system will prompt you with a message like on the picture below.

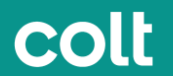

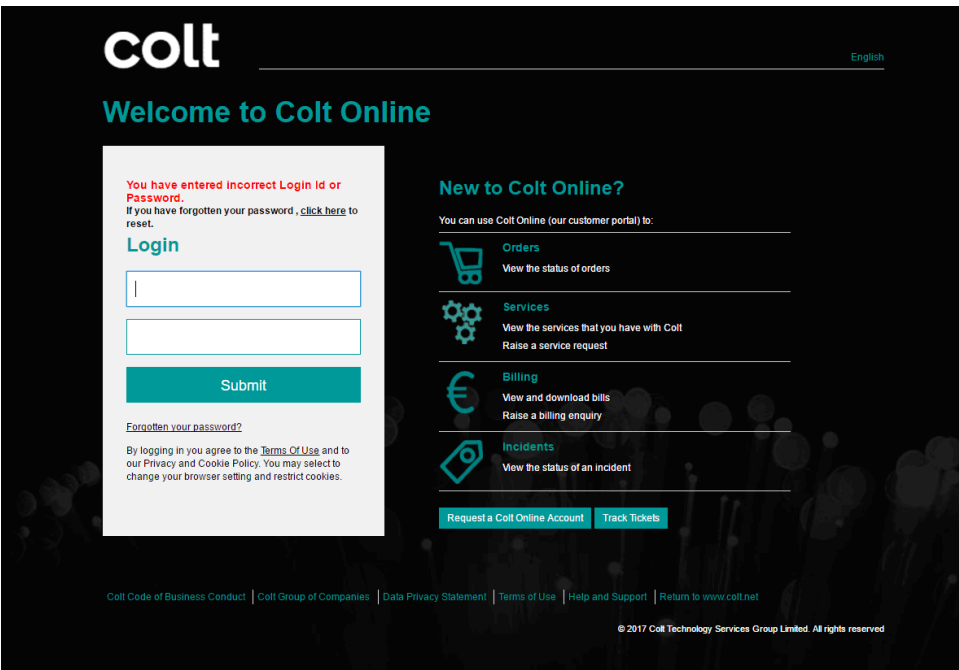

If you have forgotten your password when attempting to login, please click on "Forgot your password?" or "click here" and you will be forwarded to a page like on the picture below where you can submit your account name and an email address (this must be the one defined in the profile of this account). You will then receive an email with a link to a password reset page.

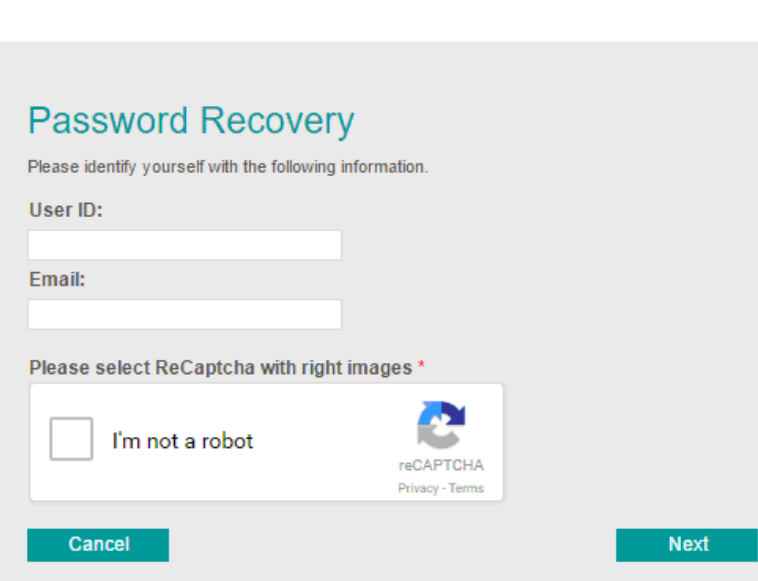

# Administration > My Profile

**Colt Online** 

### **Profile settings**

Please click on Settings -> Profile Settings to get to the page shown in the picture.

On My Profile section you can:

- Update/change your password
- Review your user preferences and details

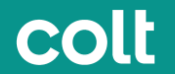

• Request access for additional roles / services. These requests will automatically be sent to your administrator for approval via email and once actioned by your approver, you will receive an email notification

# Settings > Profile Settings

### **USER MANAGEMENT**

### **Creating a new user**

- o Click on Settings in the menu bar. A drop-down menu will be displayed.
- o Click on Profile Settings

On the next page, Go to the User Account module and click "Create user"

On the next screen, you will have to choose if you want to create a normal User or an Admin User

In the next screen you will have to check first if the User is already existing or not

If the user does not exist, you will be redirected to the creation page where you will have to fill in some mandatory fields like Name, Surname, Telephone

Click "Next" and choose the OCN you want to give access to the new User

In the next step, you will have to choose the Billing accounts (BCN)

# **Adding Roles / Access**

The next screen shows the roles/permissions that can be assigned to a user. **Note :** All users will be automatically assigned a default set of roles (access) that can be changed

Once you have selected the roles, click "Next"

Review you the request and click "Confirm" if correct.

If you need to create another user, click Create another user and repeat the same steps